# ONLINE SGS PAYMENT ACTIVATION FORM Instructions for Students

### **Overview**

Students awarded an OGS or a QEII-GSST must complete and submit an online SGS Award Payment Activation Form in order to accept and activate their awards. Once registered (in the program for which the award will be held), students will need to complete and submit their portion of the online form. Once a form has been submitted, the recipient's graduate unit will receive an email invitation to complete the graduate unit portion of the form (not viewable or accessible to students). The form will not be considered fully complete until both the recipient and the graduate unit have completed their respective sections. Once both sections are submitted, the form will be automatically sent to SGS for processing.

**Important**: Incoming graduate students new to the University of Toronto must activate their UTORID and set up their UTORmail accounts before completing the SGS Award Payment Activation Form. Please visit a [TCard Office](http://tcard.utoronto.ca/getting-your-new-tcard-2/) at your earliest convenience to pick up your TCard and instructions on how to activate your UTORID and UTORmail. Please ensure that you bring all the appropriate documents required to pick up your TCard. The list of docuemnts required to receive your TCard can be found in the [Getting Your New TCard Section o](http://tcard.utoronto.ca/getting-your-new-tcard-2/)f the TCard webpage. Remember to check your legal status that is currently recorded on ACORN matches your [Legal Status documentation,](http://tcard.utoronto.ca/legal-status-documentation/) if a correction is required this can be done through the School of Gradute Studies Student Services Office.

## **Step 1. Access the online SGS Award Payment Activation Form**

SGS e-Forms website:<https://apps.sgs.utoronto.ca/>

Log on using your UTORID (incoming students must obtain an UTORid and register for their academic year before access the SGS Payment Activation Form). Major award recipients are eligible to [register without payment.](http://www.sgs.utoronto.ca/currentstudents/Pages/Graduate-Fees.aspx) Logging in using BlueAccount will not allow the form to pull the necessary information from your ACORN account.

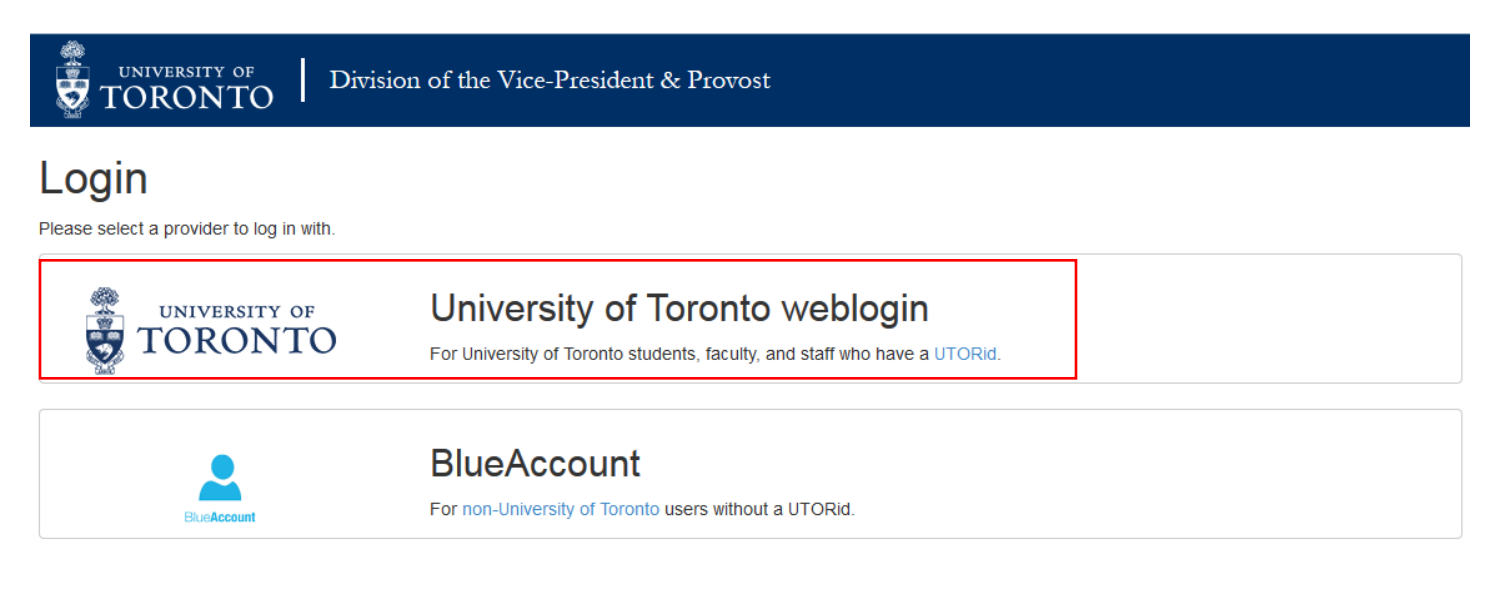

# Once you've logged in, click the green button that reads "Start a New Form"

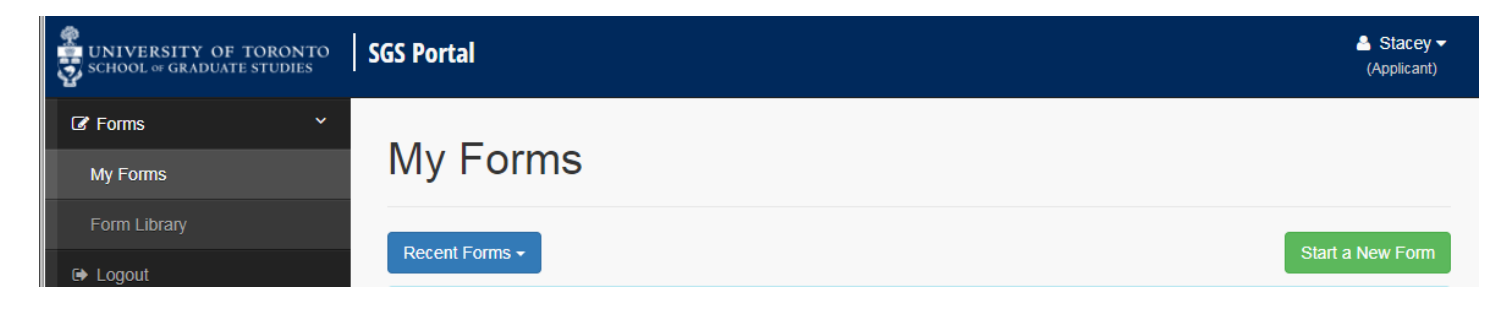

### **Step 3.**

In the "Award forms" section, select "SGS Away Payment Activation Form"

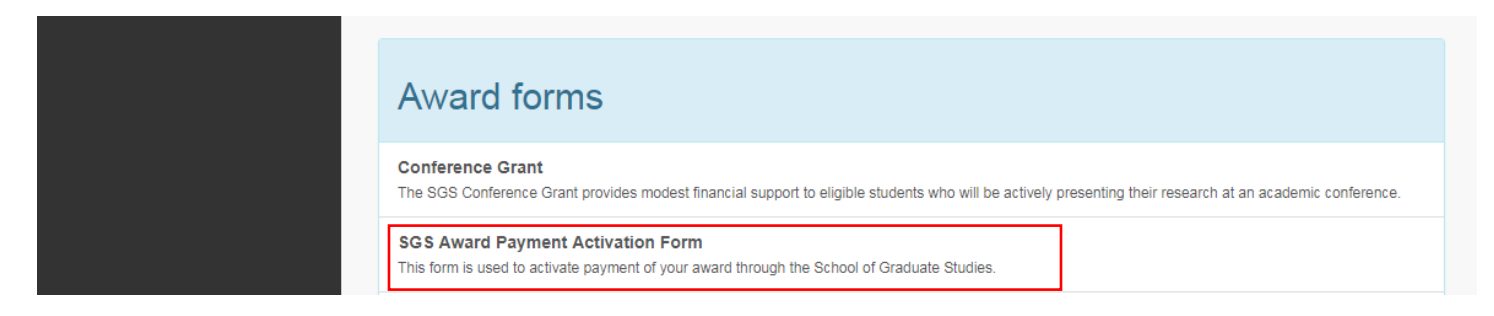

## **Step 4. Fill in the required information**

The top portion of the Award Holder Information section will be pre-populated with information specific to you from ACORN. If no information is displayed, it is likely that you are not currently registered yet.

If you are currently registered in a different program than the one for which the award is being held (e.g. currently in a master's program, going into doctoral), you will have two programs available for selection. You must choose from the drop down list(s) the Faculty/Unit/Degree for which the award is to be held (e.g. DOC).

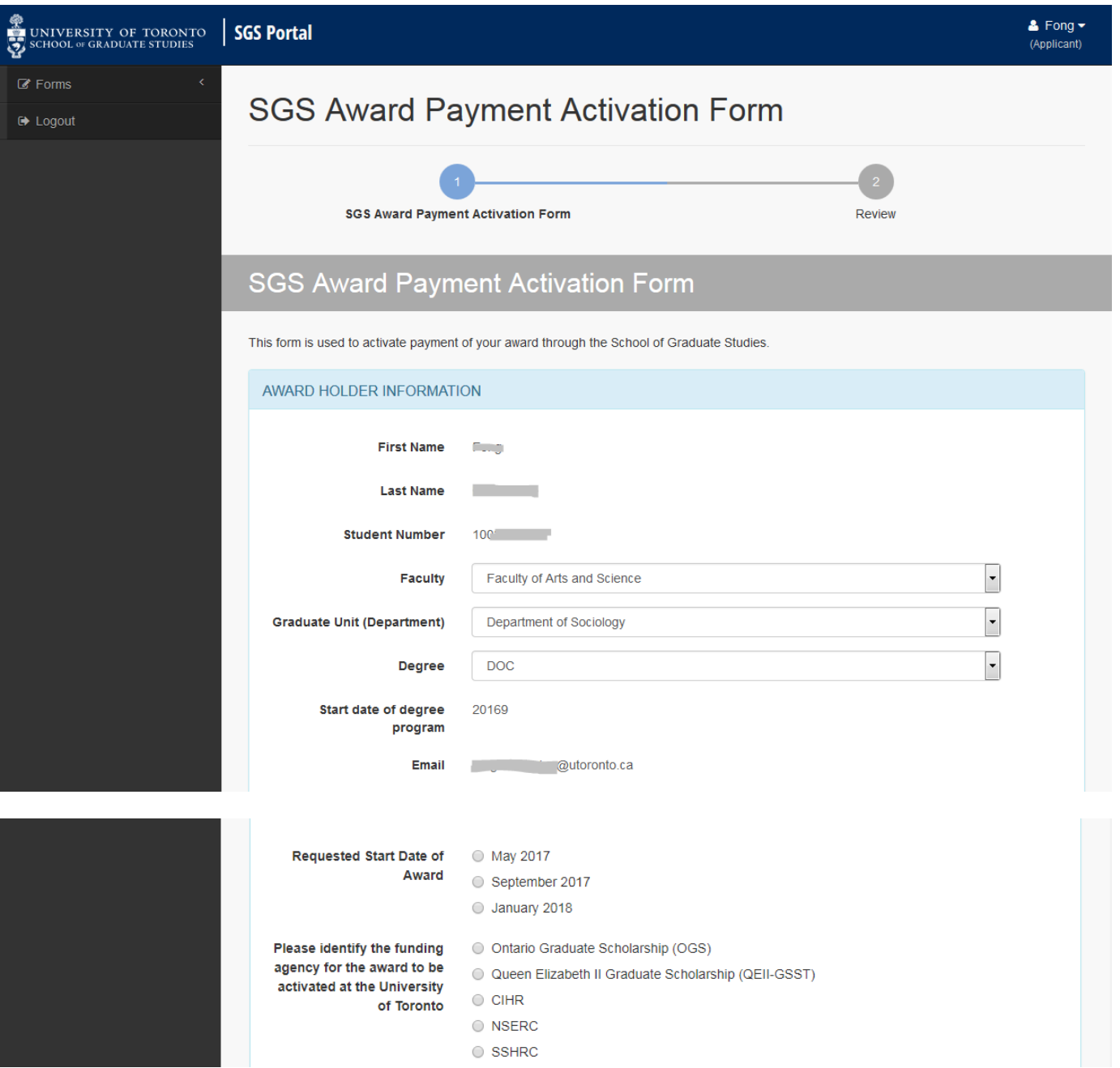

You are required to select the **Requested start date of award, the Funding Agency of the award to be activated at the University of Toronto**, and **the duration of award.**

Remember to consult with your graduate unit before choosing the start date of your award if you didn't already receive a recommended start date from them.

The duration of award options will only appear once you've selected the funding agency.

Both the funding agency and the duration of the award can be found in your award offer letter from SGS (OGS/QEII) or the federal funding agency (CIHR/NSERC/SSHRC).

#### *Example: OGS duration*

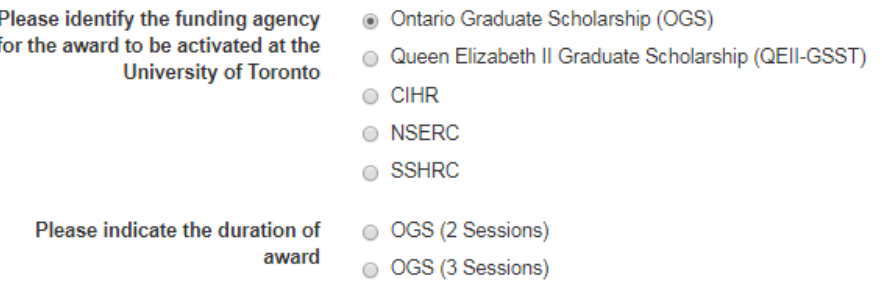

## *Example: NSERC duration*

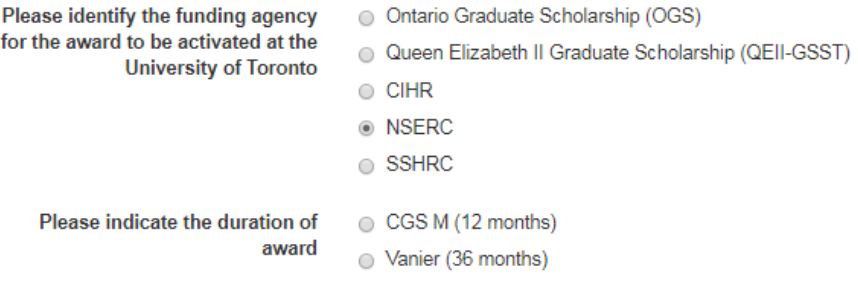

### **Step 5. Confirming the above**

Once you have answered the required questions, review necessary information and select the "I confirm the above" check box and hit "Next"

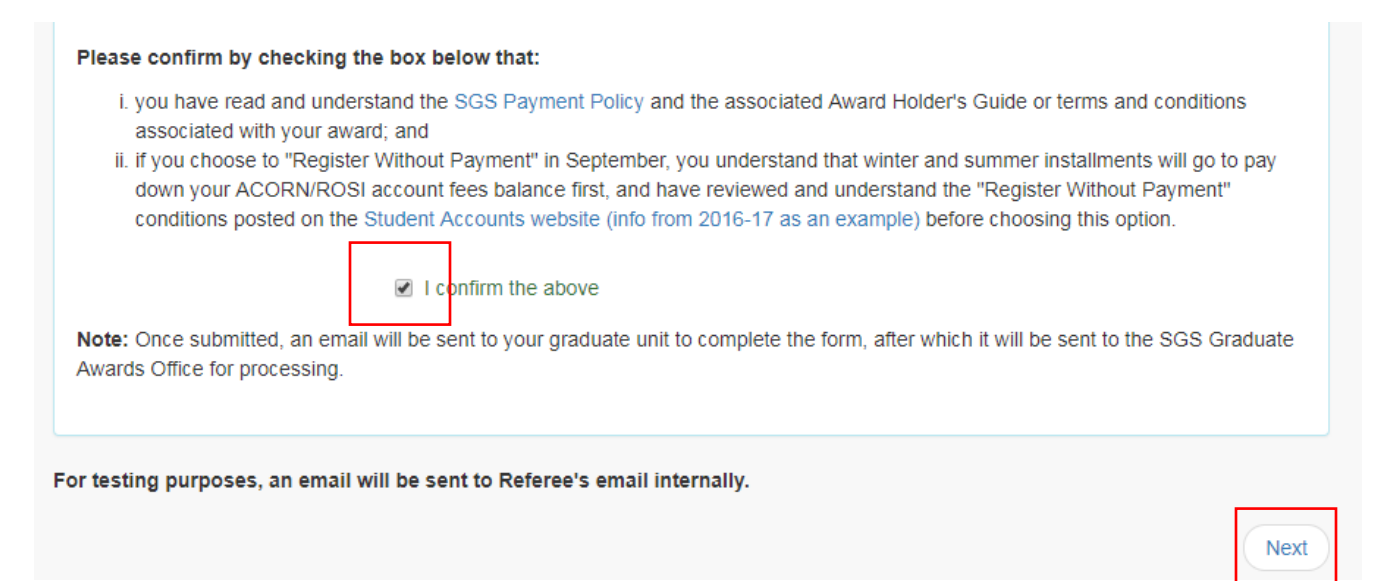

#### **Step 6. Review**

Once you have hit "Next", you will be taken to the **Review** page to verify that all the information entered into the form is accurate. If a change needs to be made to the Award Holder Information section, click the "Previous" button at the bottom left side of the page. If no changes need to be made, click the "Submit" button on the bottom right side of the page.

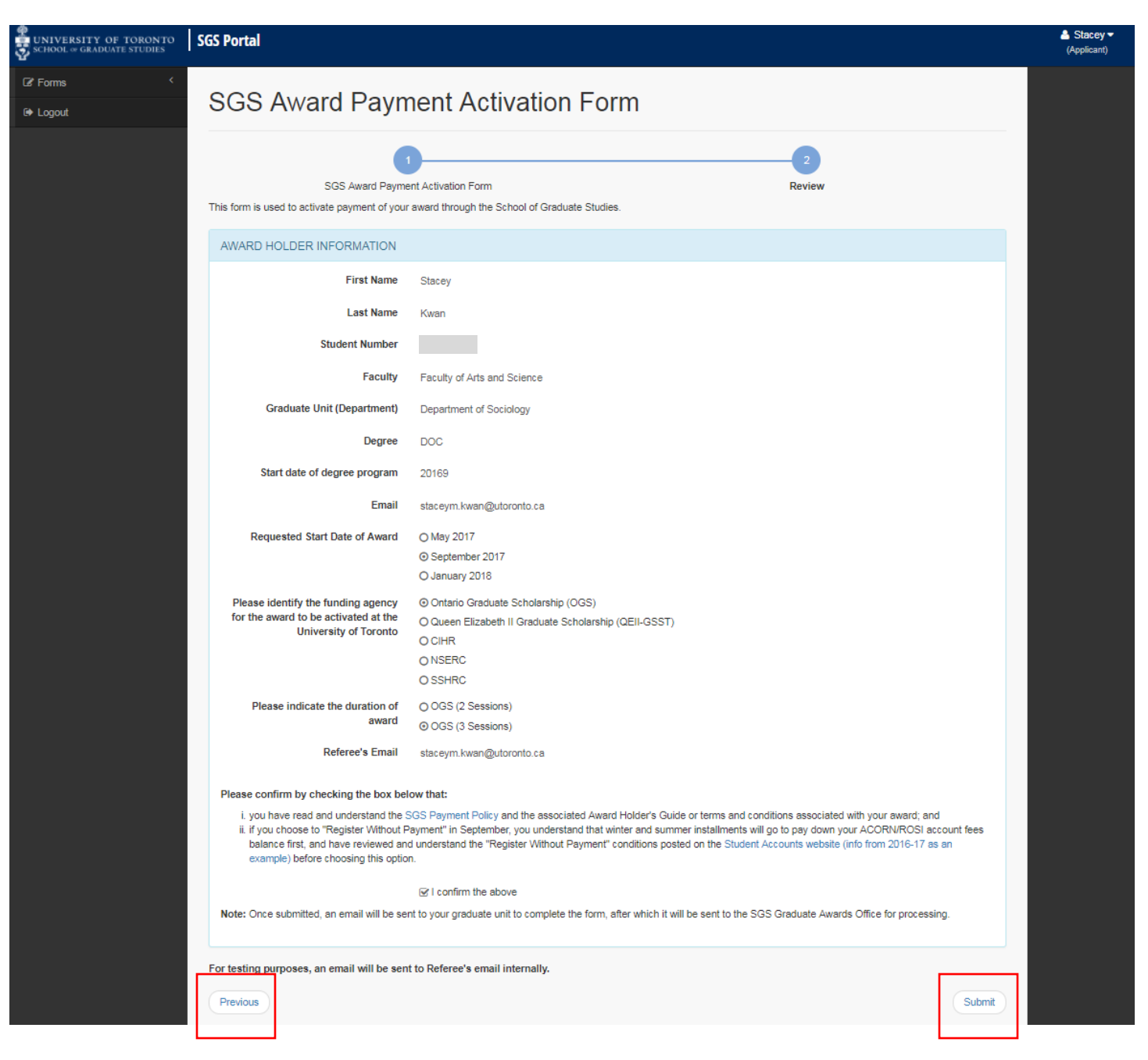

## **Step 7. Confirmation of Submission**

Once you have clicked submit, you will be taken to the Submission Confirmation page.

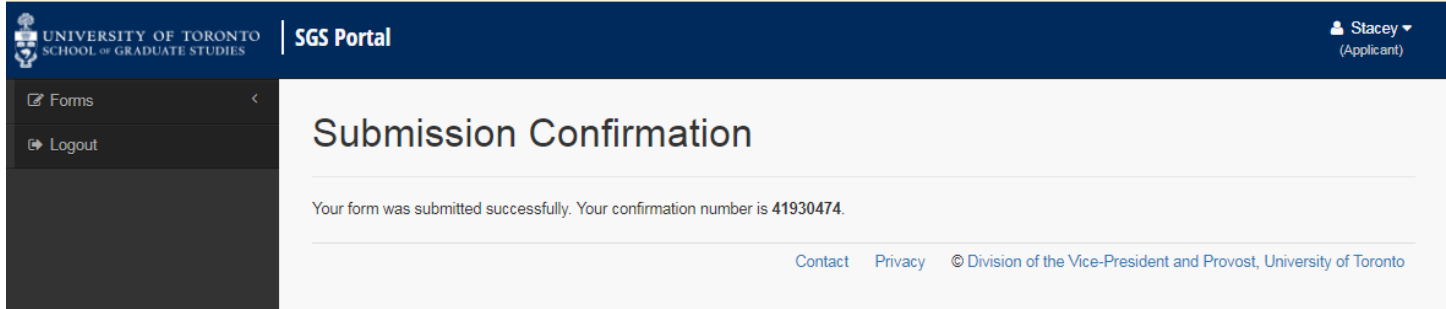

You will not receive an email confirmation; however, you can confirm that the form has been submitted to the graduate unit by selecting the "My Forms" section on the left-hand side menu. A form with the status of "Submitted" in orange, indicates that the form has been submitted to the graduate unit for completion.

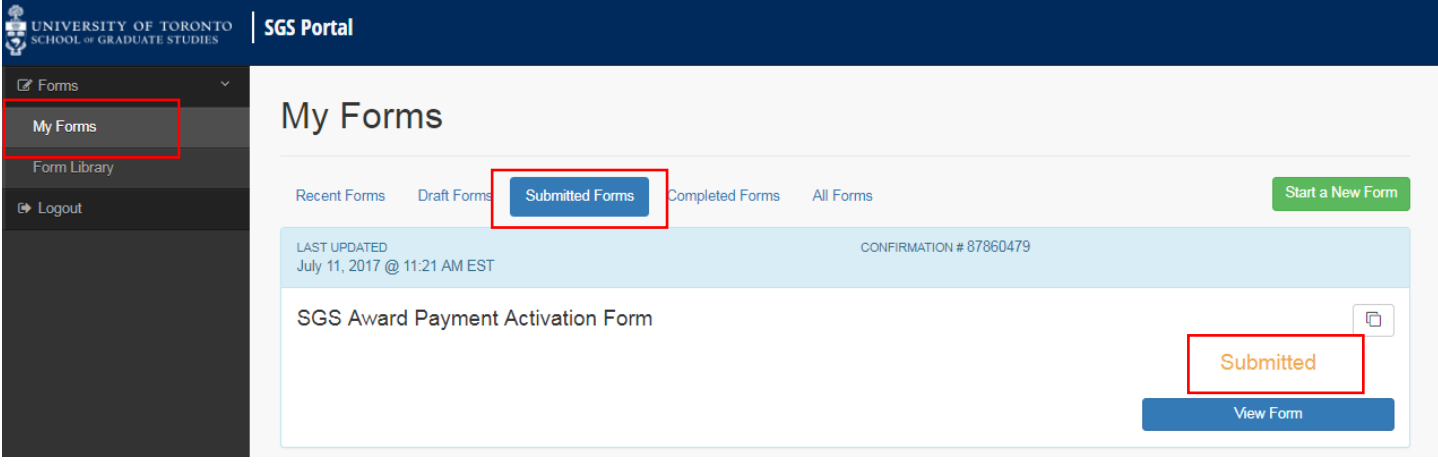